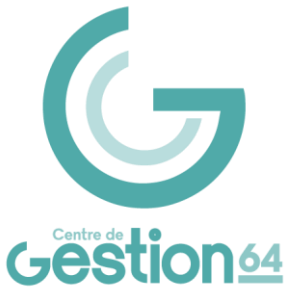

# **NOTICE D'UTILISATION DU PROGICIEL AGIRHE POUR LE CSTI**  $\gamma$

CONSIGNES PRÉALABLES

Cette notice est destinée aux personnes (élus ou agents) en charge de saisir le Comité Social Territorial Intercommunal (CSTI) placé auprès du Centre de Gestion (collectivités de moins de 50 agents).

Toutes les saisines se font désormais en ligne avec Agirhe.

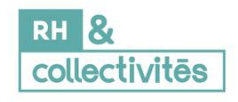

### Table des matières

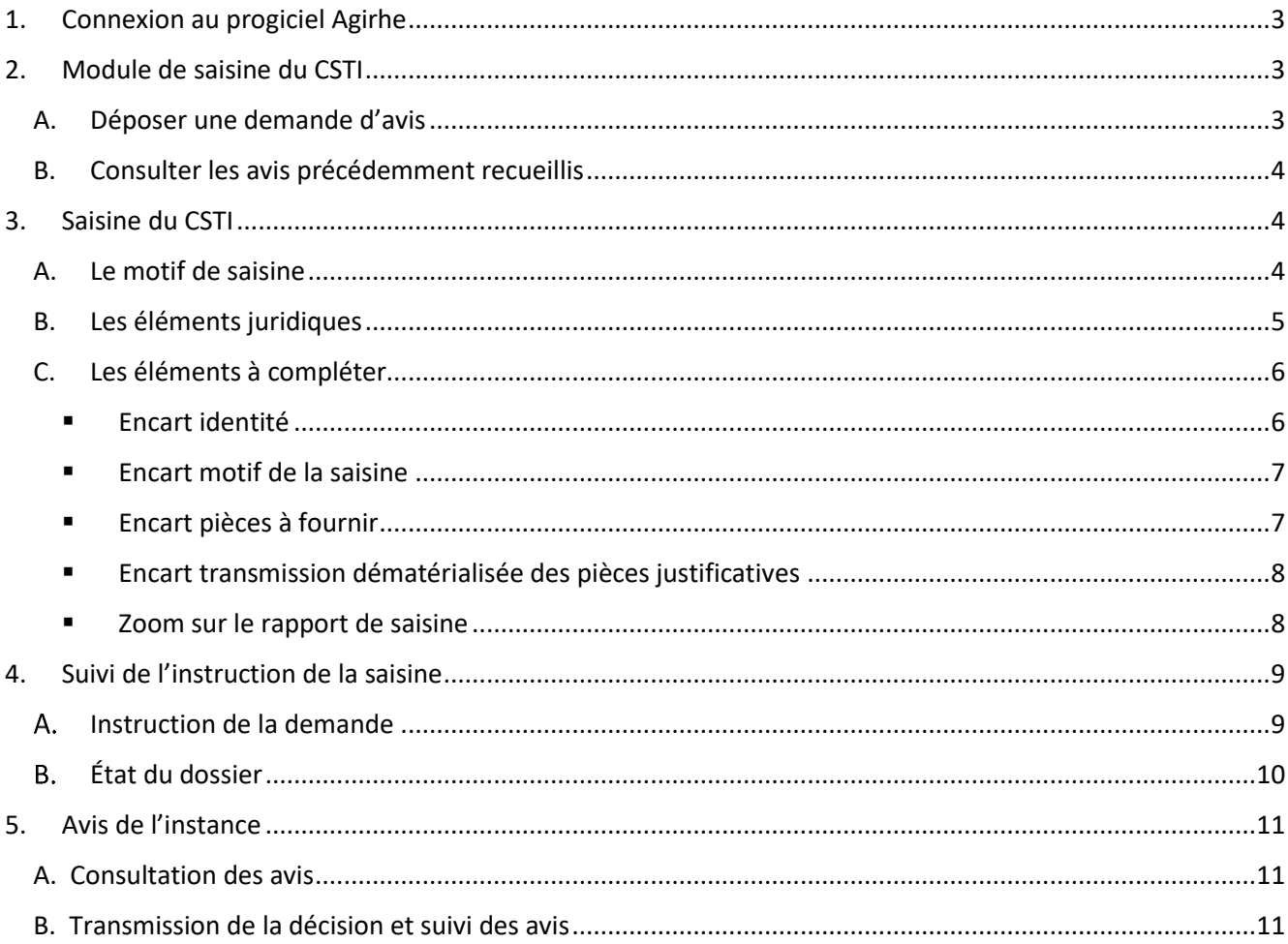

# <span id="page-2-0"></span>**1. Connexion au progiciel Agirhe**

Accéder à la plateforme :

- <https://www.agirhe-cdg.fr/login.aspx?out=1> (**impérativement** via le navigateur Chrome)

ou

- Via le site internet du Centre de Gestion (espace réservé aux collectivités) : Page d'accueil → Saisine du CSTI Agirhe

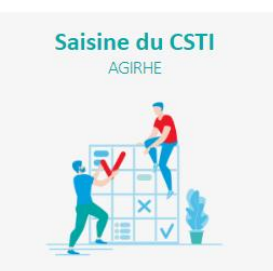

Utiliser les mêmes identifiants que ceux pour saisir les instances médicales et pour les élections professionnelles. En cas de perte de l'identifiant ou du mot de passe, contacter le Pôle Expertise juridique (coordonnées en fin de note).

# <span id="page-2-1"></span>**2. Module de saisine du CSTI**

#### **A. Déposer une demande d'avis**

<span id="page-2-2"></span>➔ Instances / CST / Nouvelle saisine Dossiers en cours

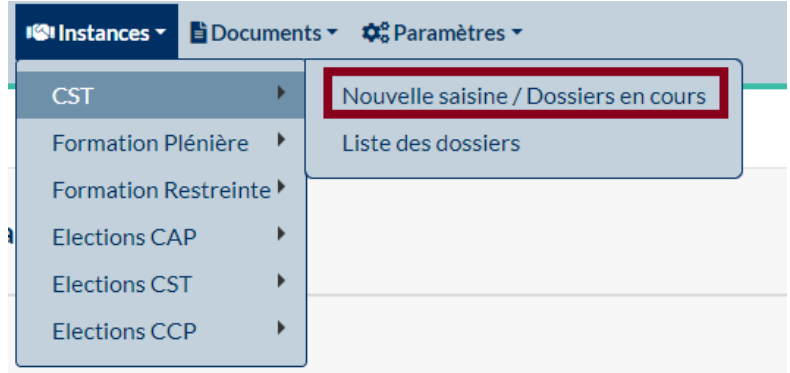

#### **ATTENTION**

La saisine de l'instance sur Agirhe n'est possible que pendant les dates de saisine indiquées sur la plateforme, soit au maximum un mois avant la séance. Au-delà de la date de fin de saisine indiquée dans Agirhe, la création de toute nouvelle saisine sur la séance ou la modification d'un dossier déjà déposé est impossible pour la collectivité.

- **B. Consulter les avis précédemment recueillis**
- <span id="page-3-0"></span>➔ Instances / CST / Liste des dossiers

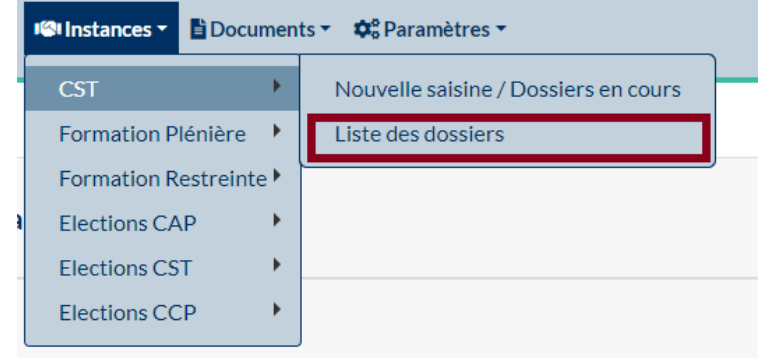

## <span id="page-3-1"></span>**3. Saisine du CSTI**

➔ Instances / CST / Nouvelle saisine Dossiers en cours

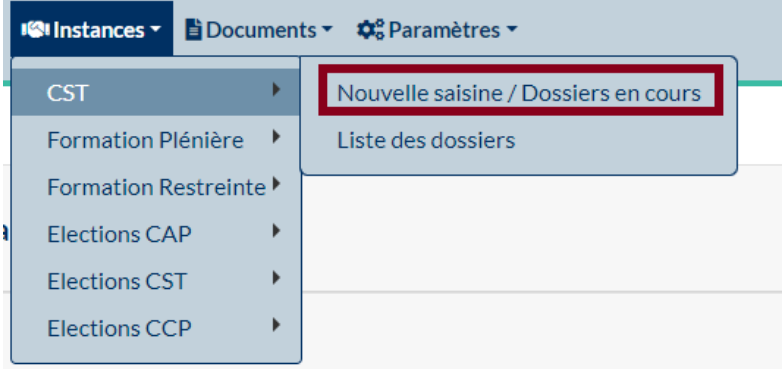

#### **A. Le motif de saisine**

<span id="page-3-2"></span>La fenêtre suivante apparaît. Par défaut, la date de la prochaine séance s'affiche.

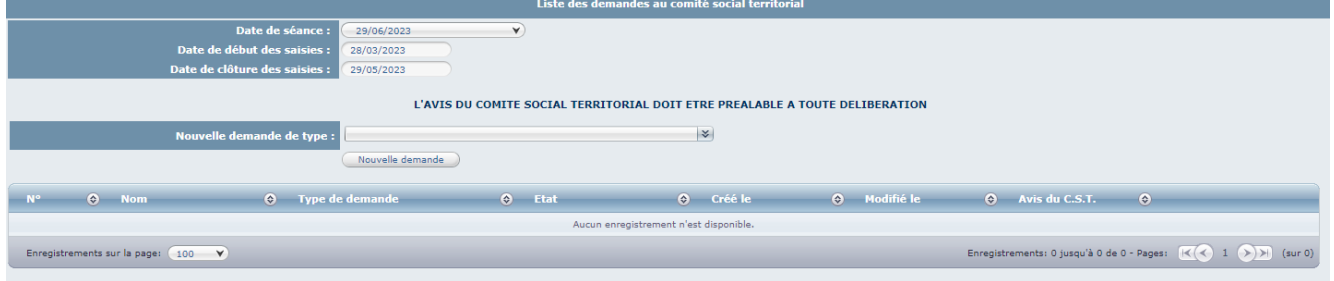

#### Cliquer sur le menu déroulant situé à côté de la rubrique « Nouvelle demande de type : ».

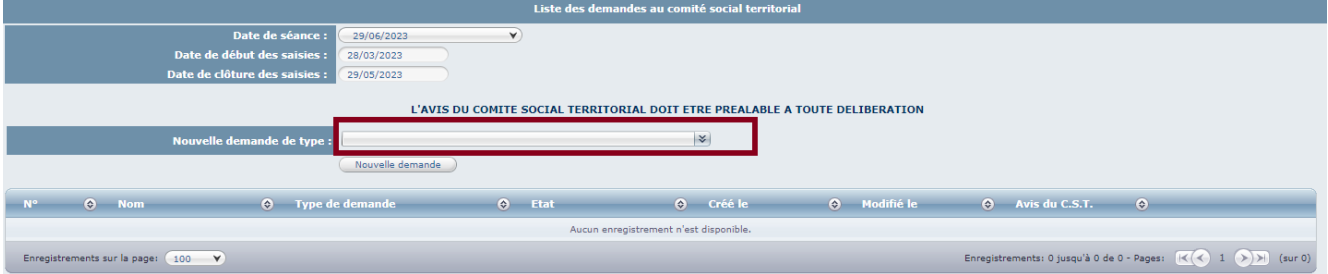

#### Sélectionner l'objet de la saisine en cliquant dessus.

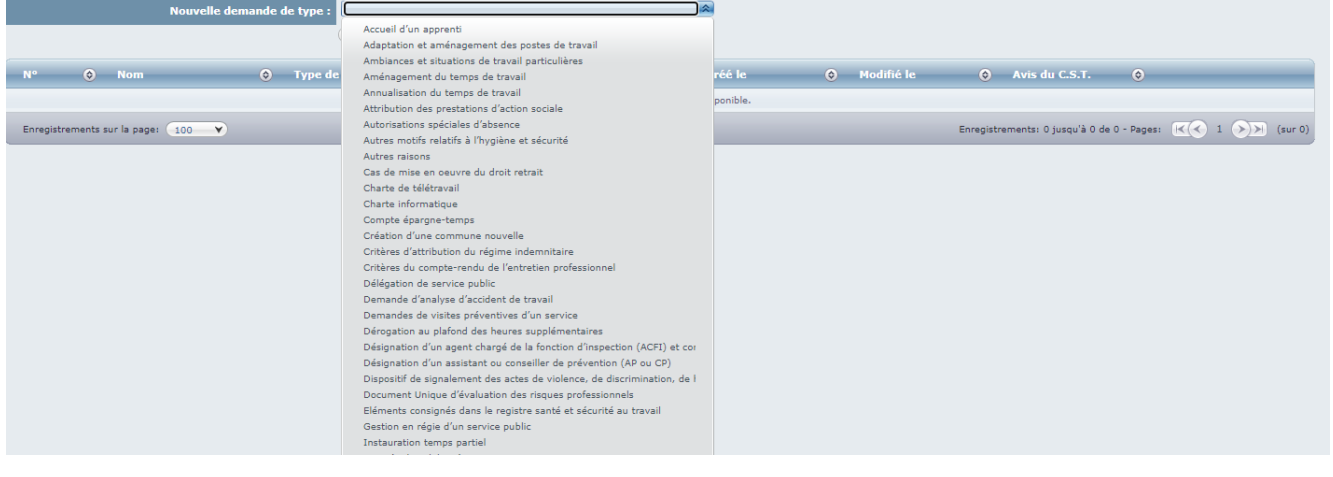

En cas de doute sur le motif de saisine à utiliser, il convient de contacter le Pôle Expertise juridique ou la Direction Santé et conditions de travail pour les questions relatives à la santé, la sécurité et aux conditions de travail (coordonnées en fin de note)

Une fois le motif sélectionné, cliquer sur « Nouvelle demande ».

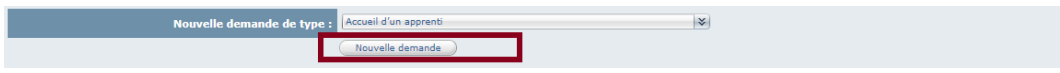

#### **B. Les éléments juridiques**

<span id="page-4-0"></span>La saisine débute par des éléments juridiques relatifs au motif de saisine sélectionné (définition, références juridiques, procédures / modalités, conditions à respecter).

Il convient de lire attentivement les différentes rubriques et de consulter la règlementation si cela s'avère nécessaire à l'aide des liens présents sur la page.

Des notes et modèles d'actes sont disponibles sur le site internet du Centre de Gestion (Onglet Carrières et RH ou Onglet Santé et conditions de travail).

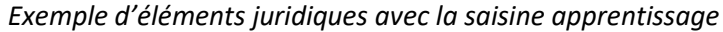

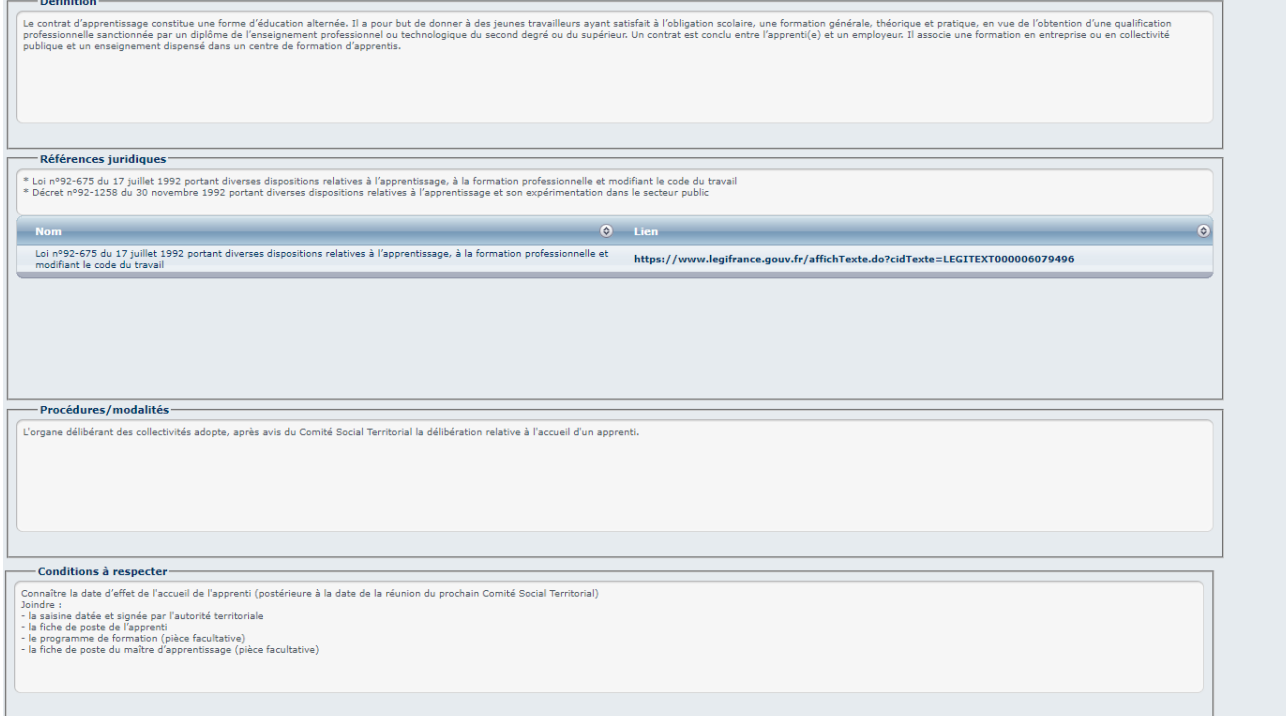

#### **C. Les éléments à compléter**

<span id="page-5-0"></span>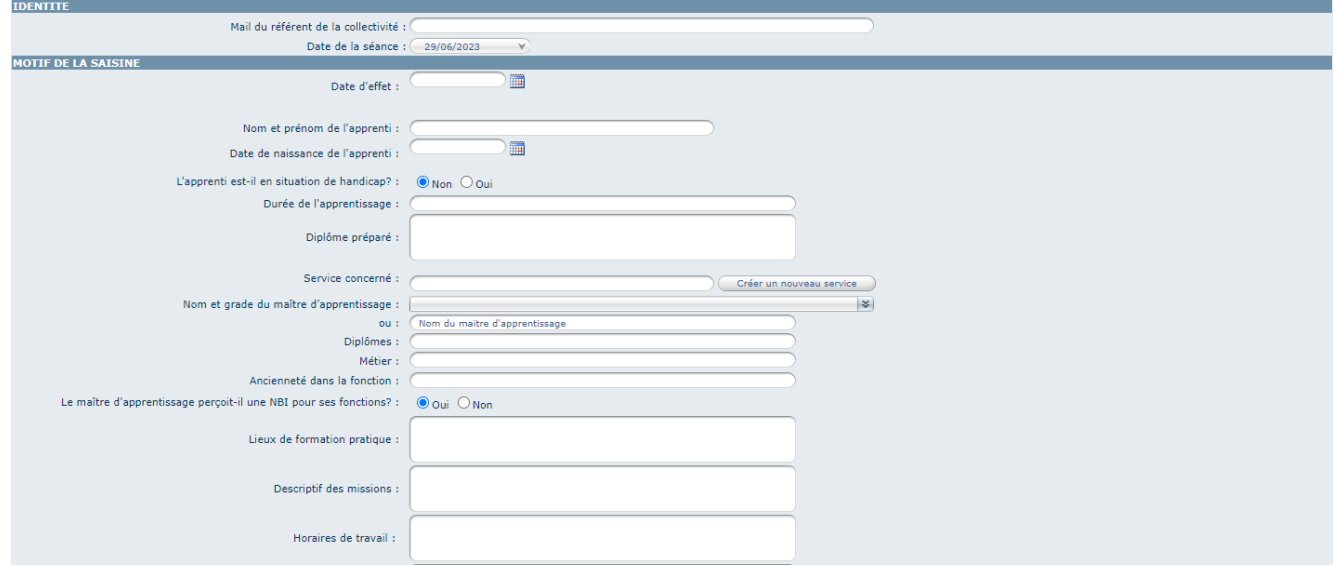

#### **Encart identité**

<span id="page-5-1"></span>Agirhe reporte automatiquement le courriel qui est renseigné dans la fiche de la collectivité.

Vous pouvez modifier cette adresse si vous souhaitez que les informations relatives à l'avancement du dossier soient envoyées à une autre adresse.

Cette modification ne vaut que pour la saisine en cours et ne modifie pas le mail principal de contact de la collectivité dans Agirhe.

La date de la séance s'affiche par défaut. Elle peut être modifiée.

#### ■ Encart motif de la saisine

<span id="page-6-0"></span>Les éléments à compléter dépendent du motif de saisine choisi. L'ensemble des champs doit être complété.

#### **ATTENTION**

La consultation du CSTI doit être **préalable** à la date d'effet de la décision de la collectivité.

Retour (Valider)

Cliquer sur « Valider » pour enregistrer la saisine.

**Si vous ne validez pas, les données saisies ne seront pas enregistrées.**

**IMPORTANT** : Le fait de cliquer sur « Valider » génère un mail à l'attention du Pôle Expertise Juridique. Il convient donc de veiller à ne pas cliquer plusieurs fois sur « Valider ».

L'écran suivant vous permet de contrôler que l'enregistrement est validé.

Enregistrement réussi

La première phase de la saisine est terminée.

A ce stade, il est possible de :

- Interrompre la saisine en se déconnectant. Le téléchargement des pièces à fournir peut se faire ultérieurement (après reconnexion).
- Poursuivre la saisie en ligne et transmettre les documents demandés.

#### ■ Encart pièces à fournir

<span id="page-6-1"></span>La liste des pièces à fournir est affichée pour rappel. Les pièces obligatoires sont indiquées gras. Les documents devront être transmis, par le biais d'Agirhe, en **format pdf**

Vous pourrez ajouter des pièces demandées **tout au long de la période de saisine ouverte.**

Pièces à fournir :<br>Ces pièces pournont être transmises en format PDF après la validation de la demande. Pièces obligatoires en gras.<br>Ces pièces pourront être transmises en format PDF après la validation de la demande. Pièc Fiche de poste de l'apprenti Programme de formation  $\Box$  Fiche de poste du maître d'apprentissage  $\Box$  Saisin<mark>e datée et signée par l'Autorité Territoriale</mark>

#### Encart transmission dématérialisée des pièces justificatives

<span id="page-7-0"></span>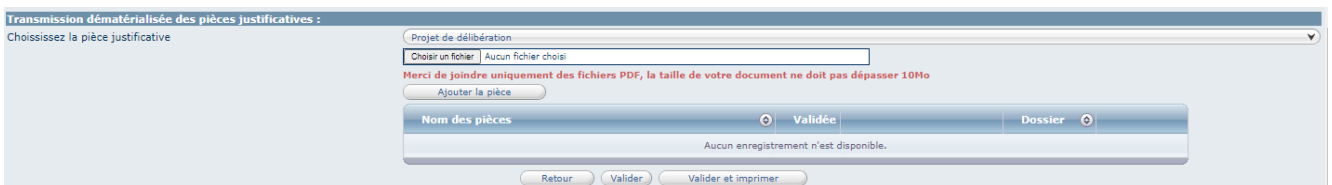

Pour transmettre une pièce justificative, vous devez :

- Choisir la pièce dans le menu déroulant,
- Cliquer sur « Choisir un fichier » pour parcourir et rechercher la pièce sur votre ordinateur,
- Cliquer sur « Ajouter la pièce ». Le nom de la pièce justificative demandée (et non le nom de votre document) s'inscrit dans le tableau récapitulatif des pièces en dessous. Vous pourrez la consulter en cliquant sur le lien,
- Cliquer sur « Valider »,
- Renouveler l'opération pour chaque pièce demandée.

Les pièces justificatives sont alors transférées sur le serveur et deviennent accessibles au gestionnaire du dossier.

Si le fichier sélectionné n'est pas un fichier sous format pdf, un message d'alerte indique que le document n'est pas accepté. L'extension du document devra être .pdf (en minuscules) et non .PDF (en majuscules).

#### **EXECO 2008 SURFE** Zoom sur le rapport de saisine

<span id="page-7-1"></span>La fourniture du rapport de saisine complété et signé par l'autorité territoriale est impérative pour que le dossier soit présenté devant l'instance.

Vous pouvez le récupérer de deux manières :

1- Cliquer sur Instances / CST / Nouvelle saisine Dossiers en cours

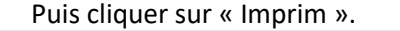

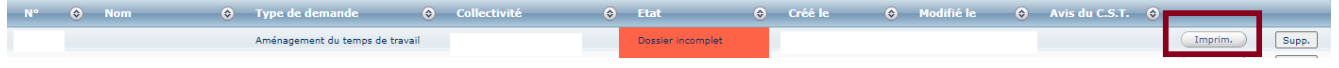

2- Après la transmission des pièces justificatives, cliquer sur « Valider et imprimer »

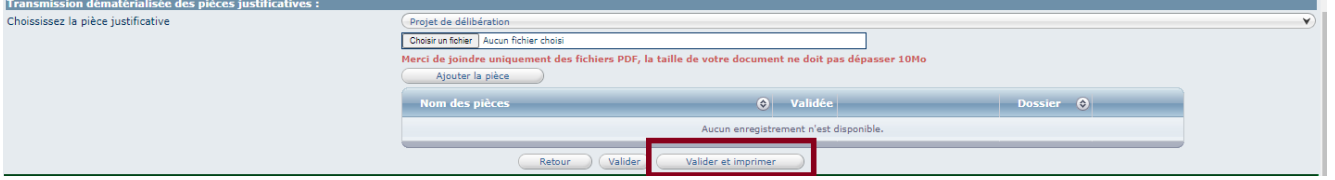

Quelle que soit la manière utilisée, un fichier Word se télécharge sur votre ordinateur, il s'agit du rapport de saisine.

Ouvrez le fichier Word pour le compléter.

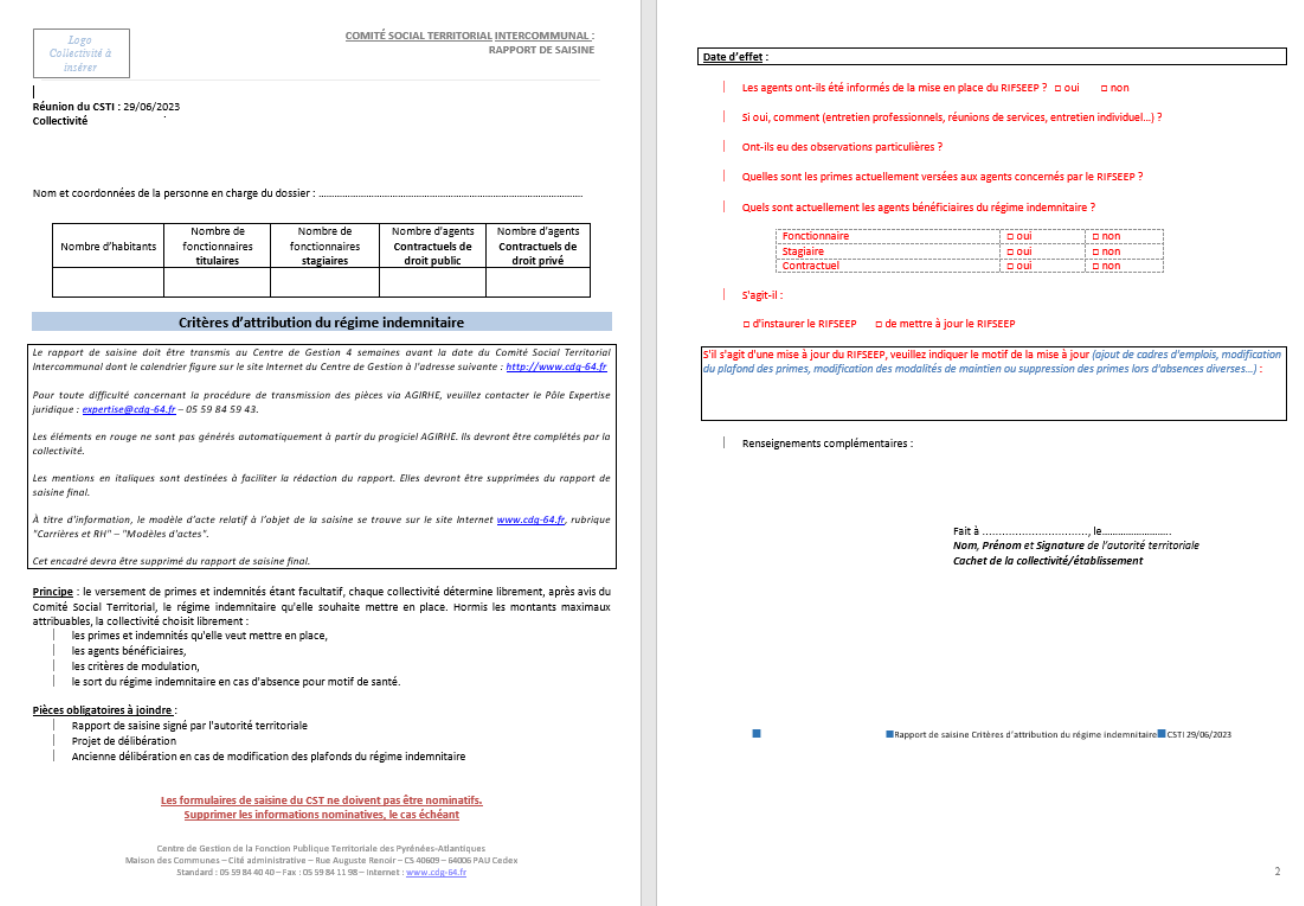

#### **RÉCAPITULATIF DES ÉTAPES POUR LE RAPPORT DE SAISINE :**

- **1.** Vérifier si les éléments fusionnés correspondent à votre saisie en ligne
- **2.** Compléter les éléments manquants (population, nombre d'agents…) ou indiqués en rouge sur le document Word
- **3.** Mettre en page et enregistrer sur votre ordinateur
- **4.** Imprimer, apposer le cachet de la collectivité et mettre à la signature du Maire/Président (mentions obligatoires pour valider le rapport)
- **5.** Scanner le document en fichier pdf et l'enregistrer à nouveau sur votre ordinateur
- **6.** Suivre la procédure relative à la transmission dématérialisée des pièces justificatives pour le déposer sur Agirhe

## <span id="page-8-0"></span>**4. Suivi de l'instruction de la saisine**

#### **Instruction de la demande**

<span id="page-8-1"></span>Vous pouvez suivre l'avancement de l'instruction de votre demande en allant consulter votre demande.

➔ Instances / CST / Nouvelle saisine Dossiers en cours

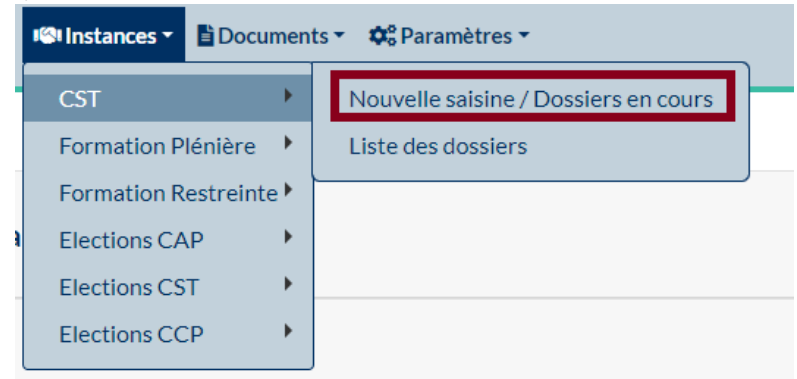

#### **État du dossier**

<span id="page-9-0"></span>Dès lors que l'instruction de votre dossier est en cours, les services du CDG vont modifier l'état d'avancement de votre demande.

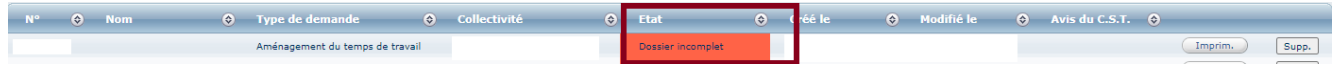

En cliquant à nouveau sur le dossier, vous pouvez obtenir des précisions sur la nature des éléments manquants ou des éléments validés.

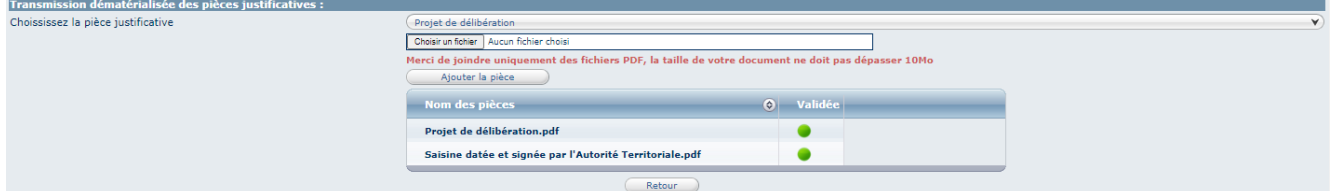

Apparaissent en vert les documents que vous avez transmis et qui sont validés par le gestionnaire du dossier.

#### • **Etat « incomplet »**

Un mail peut vous être transmis pour vous informer que votre dossier est incomplet. **ATTENTION : il s'agit d'un mail automatique auquel vous ne pouvez pas répondre**.

Il vous faudra, en cas de besoin, contacter le Pôle Expertise juridique ou la Direction Santé et conditions de travail pour les questions relatives à la santé (coordonnées en fin de note).

L'état du dossier est modifié manuellement par le gestionnaire du dossier. C'est pour cette raison que lorsque vous ajoutez les pièces manquantes au dossier en état « incomplet », l'état ne se modifie pas immédiatement.

• **Etat « en cours d'instruction », « instruit par les services du Centre de Gestion », « Complet à instruire », « Inscrit à l'ordre du jour**

Lorsque le dossier de trouve dans l'un de ces états, la collectivité ne doit pas modifier la saisine sauf si des modifications ont été conseillées par le gestionnaire du dossier.

Le suivi de l'instruction par le biais de ce menu n'est possible **que jusqu'à l'inscription de votre demande à l'ordre du jour d'une séance.**

Une fois la séance passée, il convient de sélectionner Instances / CST / Liste des dossiers.

## <span id="page-10-1"></span><span id="page-10-0"></span>**5. Avis de l'instance**

#### **A. Consultation des avis**

#### ➔ Instances / CST / Listes des dossiers

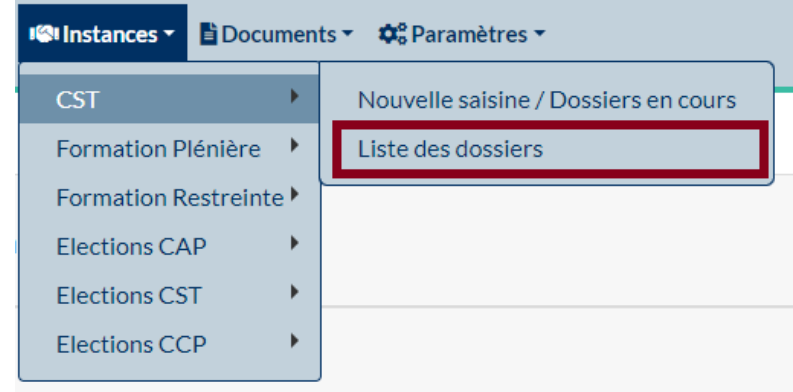

Le(s) dossier(s) présenté(s) par la collectivité s'affiche(nt).

#### Pour consulter l'avis, cliquer sur « Notification ».

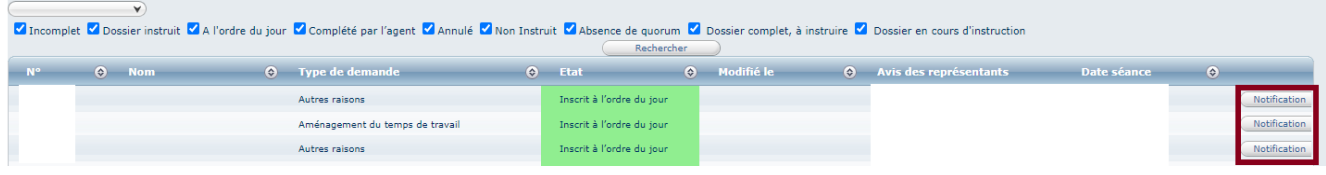

<span id="page-10-2"></span>L'avis se télécharge alors en format pdf sur votre ordinateur.

#### **B. Transmission de la décision et suivi des avis**

Il conviendra de transmettre une copie de la décision adoptée par courriel à l'adresse suivante : [expertise@cdg-](mailto:expertise@cdg-64.fr)[64.fr](mailto:expertise@cdg-64.fr)

À titre d'information, le modèle d'acte relatif à l'objet de la saisine se trouve sur le site internet [www.cdg-64.fr:](http://www.cdg-64.fr/)

- → rubrique "Carrières et RH" "Modèles d'actes"
- → rubrique "Carrières et RH" "Lignes Directrices de Gestion" pour l'arrêté fixant les Lignes Directrices de Gestion.

À réception de la décision, cette dernière sera insérée sur Agirhe afin d'informer les membres des suites données à l'avis de l'instance. Elle apparaîtra dans la saisine concernée, à la suite des pièces justificatives transmises (dernier document, commençant par CDG).

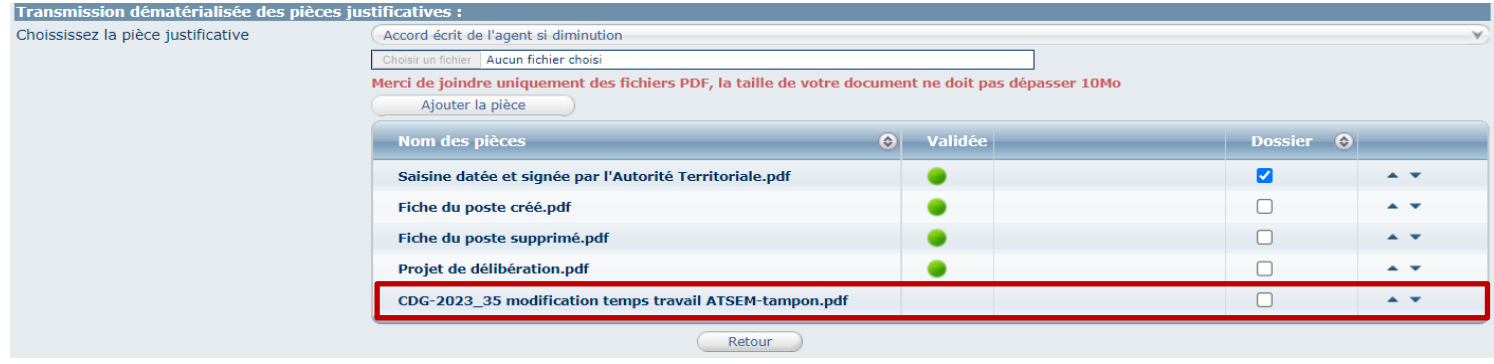

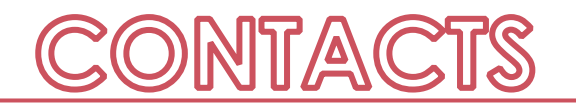

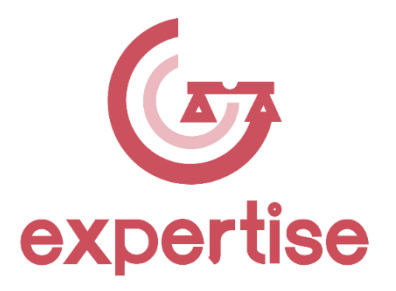

**Direction Expertise juridique et instances Consultatives** Pôle Expertise juridique 05 59 84 59 43 expertise@cdg-64.fr <www.cdg-64.fr>

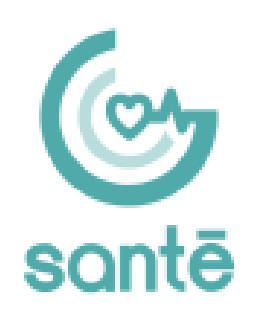

**Direction Santé et conditions de travail**  05 59 90 18 17 direction-sante@cdg-64.fr <www.cdg-64.fr>